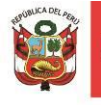

# **MANUAL DE USO - SISBEN**

# **1. ¿Qué es el SISBEN?**

Es una plataforma informática a nivel de página web que permite el registro de información vinculada a las Sociedades de Beneficencia, a nivel administrativo y actividades de protección social; con el objeto de brindar una visión real de las Sociedades de Beneficencia para una toma de decisión adecuada.

## **2. ¿Cómo acceder al aplicativo SISBEN?**

Tenemos que ingresar a la siguiente página web desde nuestro navegador preferido.

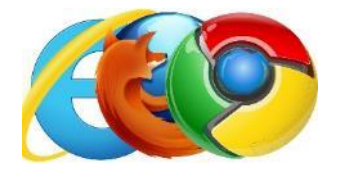

**[https://appweb.mimp.gob.pe:8181/beneficencia-](https://appweb.mimp.gob.pe:8181/beneficencia-web/)**

O desde el buscador de Google: [www.google.com.pe](http://www.google.com.pe/)

**[web/](https://appweb.mimp.gob.pe:8181/beneficencia-web/)**

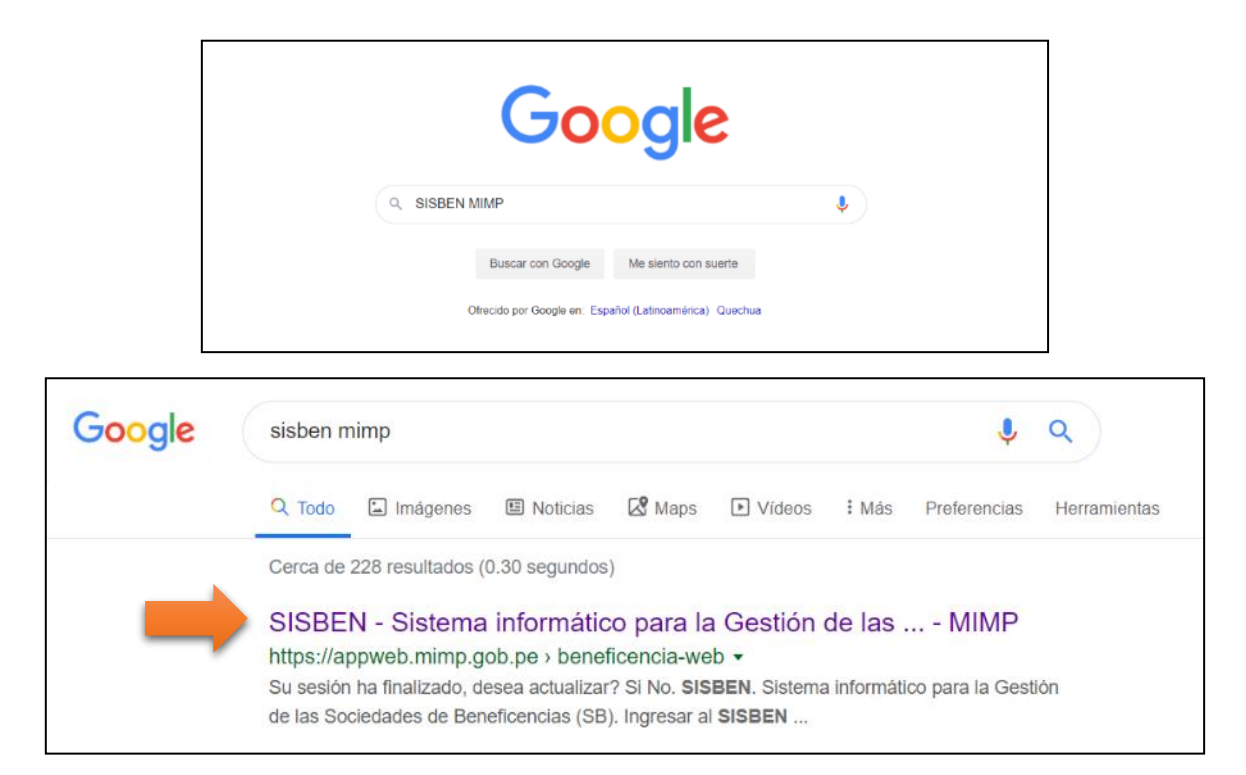

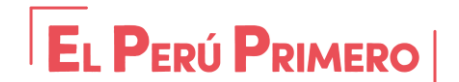

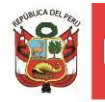

## **3. Pantalla de Ingreso al aplicativo SISBEN**

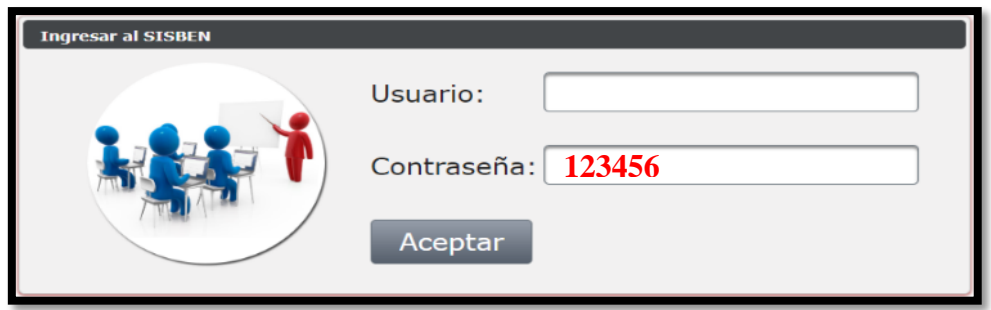

- **Usuario:** Es la cuenta proporcionada por la Dirección de Beneficencias Públicas MIMP.
- **Contraseña:** La contraseña por defecto es "123456". Una vez ingresado al sistema se sugiere que inmediatamente cambie la contraseña. En caso de olvidarse su contraseña o tener problema de acceder al sistema, sirvase remitir un correo electronico [acarrillo@mimp.gob.pe](mailto:acarrillo@mimp.gob.pe) y/o al telefono (01) 6261600 anexo 6114.
- **Cambio de Contraseña:** Una vez ingresado al aplicativo, deberá colocarse en el nombre de usuario ubicado en la parte superior derecha, para lo cual deberá hacer clic izquierdo como se muestra a continuacion.

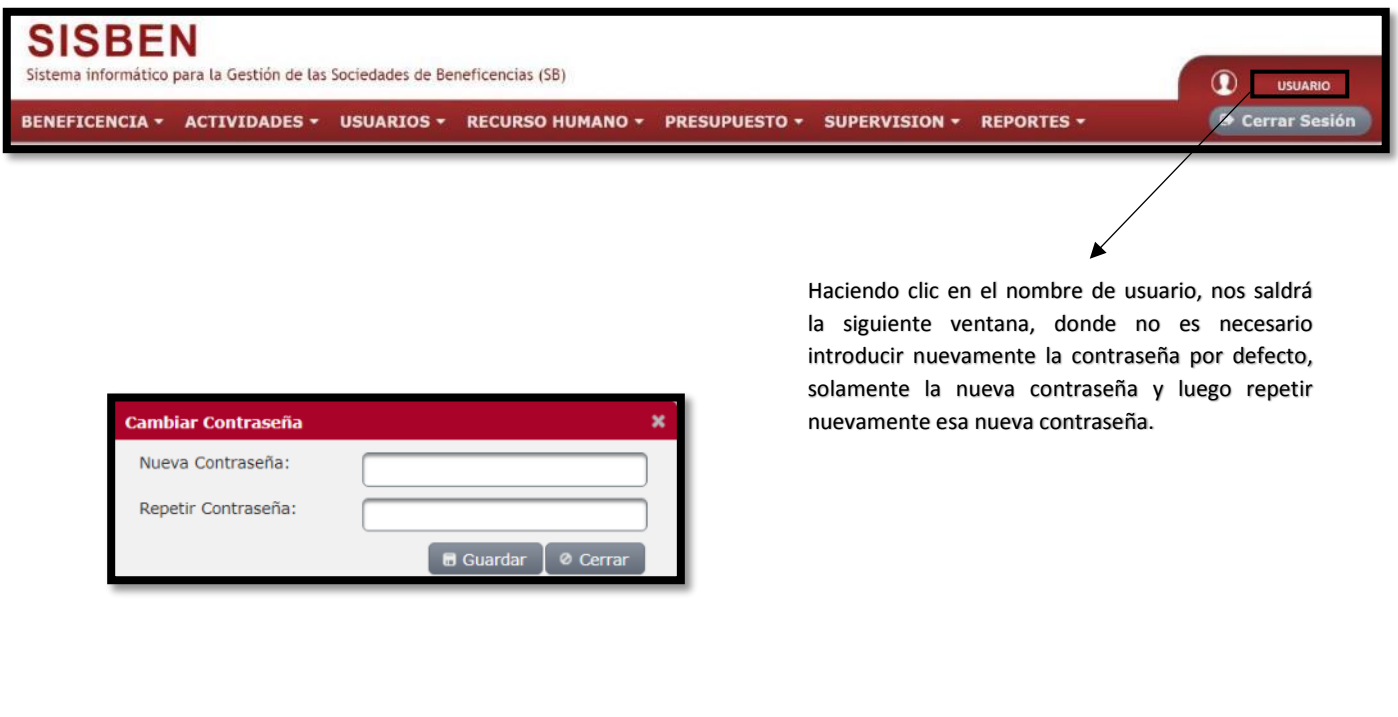

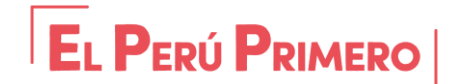

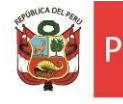

## **4. MODULOS DEL SISBEN**

El SISBEN cuenta con 7 módulos como se muestra en la siguiente imagen, sin embargo, solo se deberá ingresar información en los módulos de BENEFICENCIA **(1)**, ACTIVIDADES **(2)**, USUARIOS **(3)** y RECURSO HUMANO **(4).**

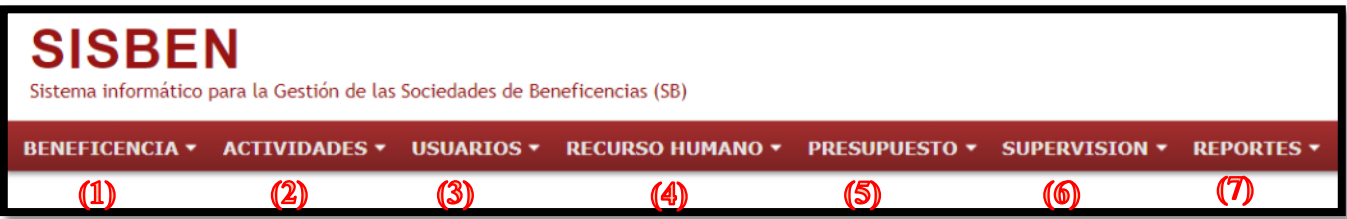

## **4.1.1 REGISTRO DE BENEFICENCIAS**

En este módulo se registrará la información básica de la Sociedad de Beneficencia, la cual por defecto ya se encuentra rellenada con la información registrada en SUNAT, sin embargo, es necesario que se ingrese los datos en los campos que se encuentren vacíos. Asimismo, si de existir algún cambio en los datos registrados, solo bastará con **Modificar** la información y grabar haciendo clic izquierdo en el botón **ACTUALIZAR**.

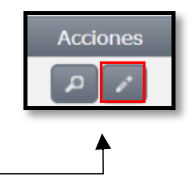

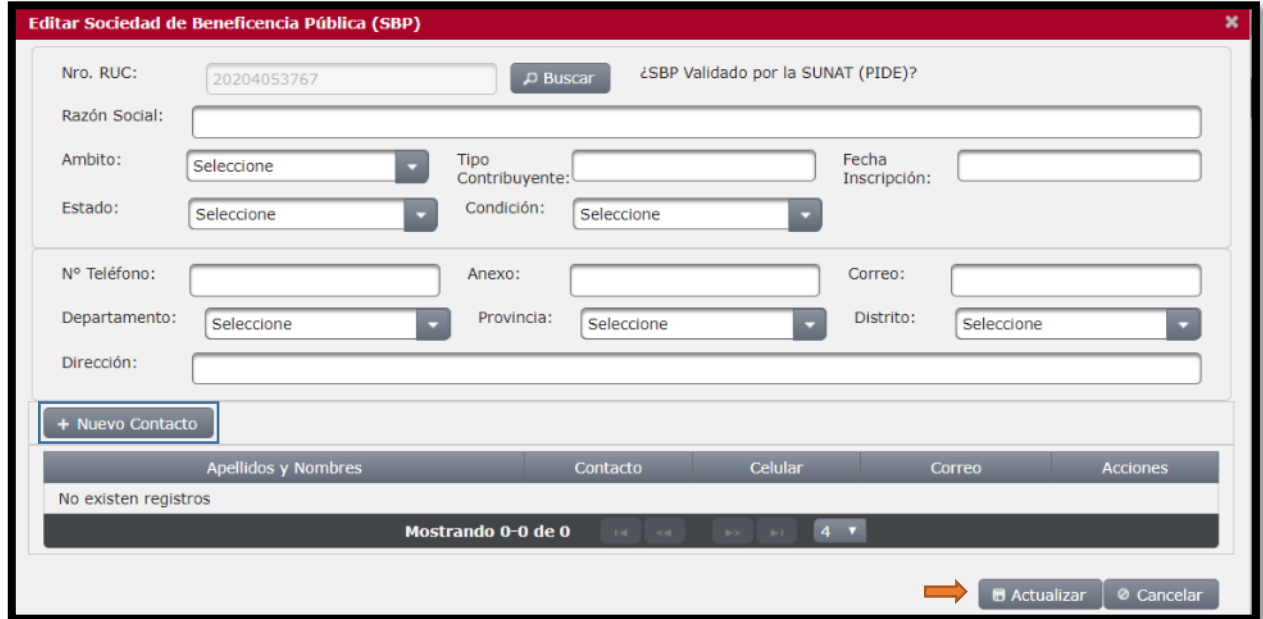

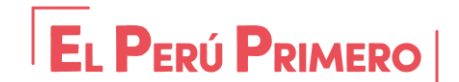

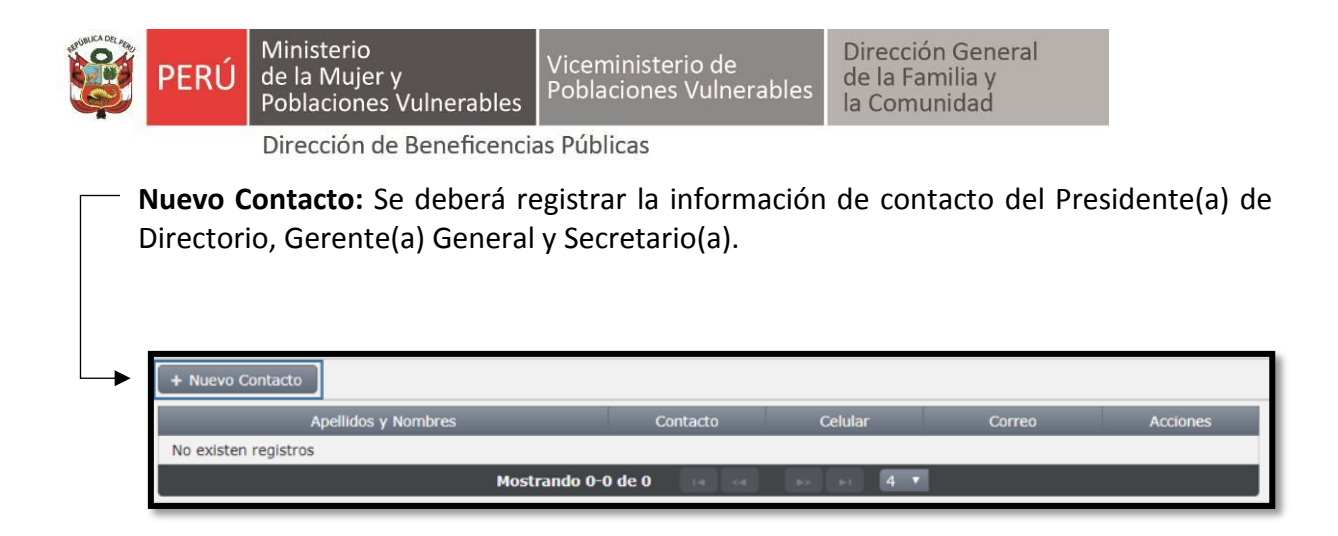

## **NOTA**

Para el registro del presidente, previamente debe haberse registrado su información en el sub módulo MIEMBRO DE DIRECTORIO **(\*)**.

Así mismo para el registro del Gerente(a) y Secretaria(o), previamente debe haberse registrado en el módulo de RECURSO HUMANO **(\*\*)** desarrollado en el numeral 4.4.1.

(VER IMÁGENES A CONTINUACIÓN)

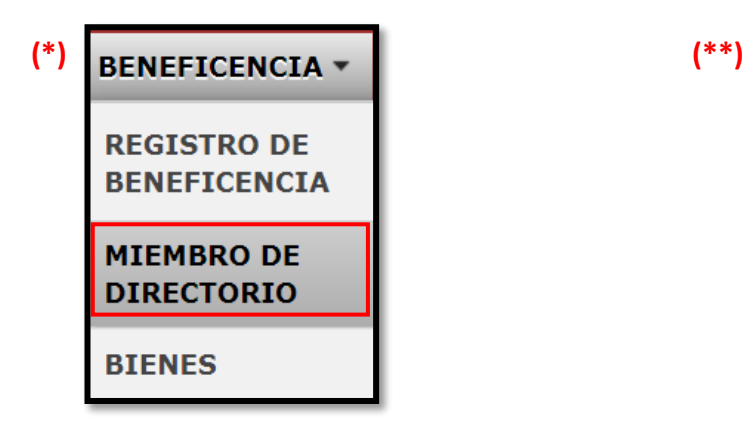

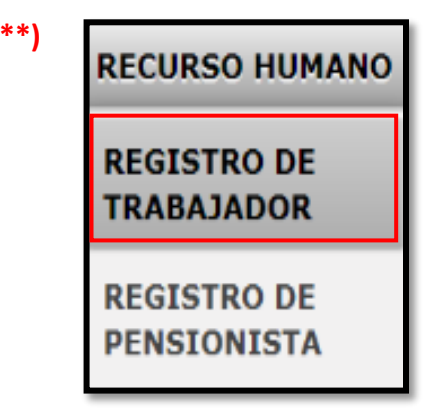

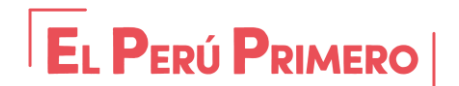

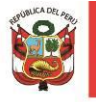

Luego de haberlos registrados en estos sub módulos, podrá efectuarse el registro de los contactos con tan solo ingresar el número de **DNI**, y hacer clic izquierdo en el botón **BUSCAR**, para luego rellenar los campos vacíos e indicar su situación como ACTIVO. Para finalizar el registro deberá hacer clic izquierdo en el botón guardar.

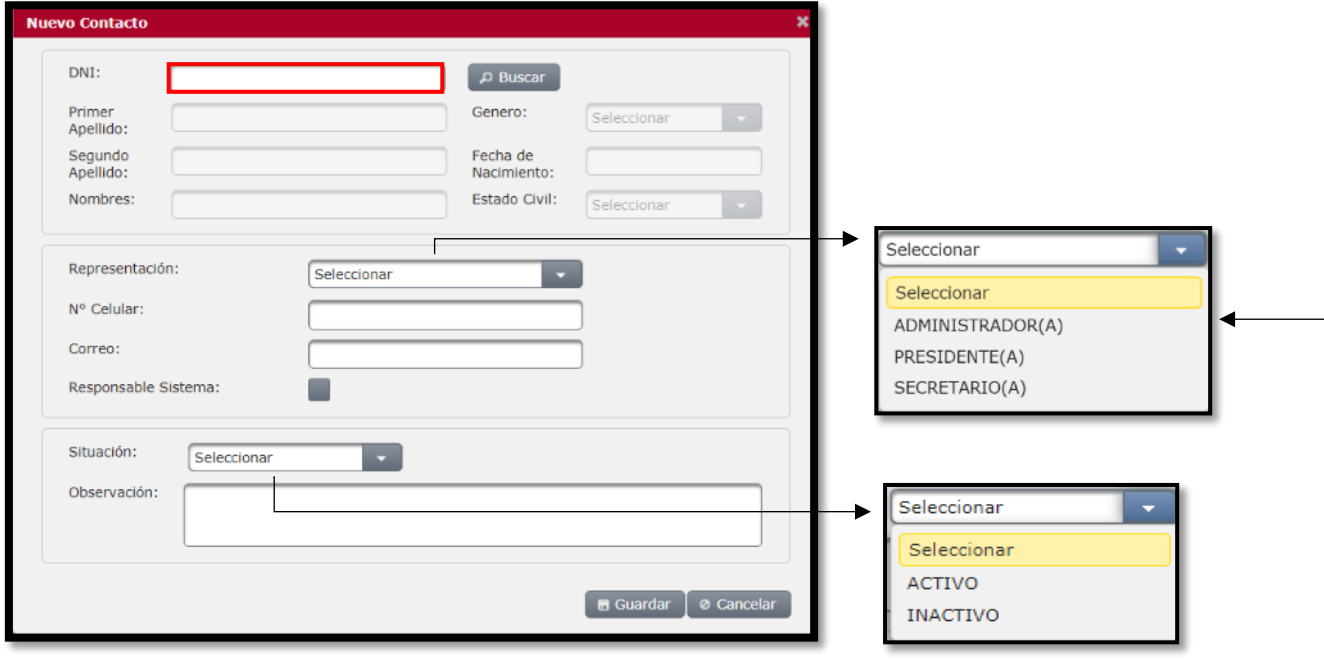

## **NOTA:**

- Cuando se requiera dar de baja a uno de los contactos, bastará con hacer clic en el botón **EDITAR**, así mismo se cambiará la situación a **INACTIVO** y se finalizará dando clic en el botón **ACTUALIZAR**.
- Finalmente se deberá registrar un **Nuevo Contacto**, siguiendo los pasos previos de registro.
- En la pestaña Representación, cuando se quiera registrar al Gerente, se debe elegir la opción **ADMINISTRADOR(A)**

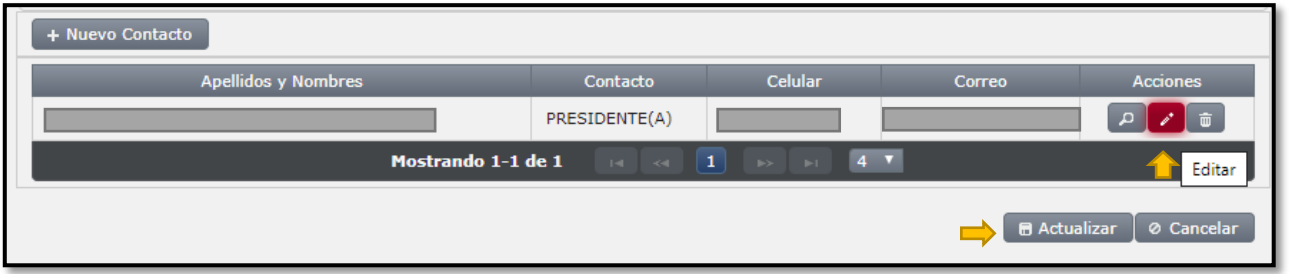

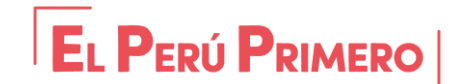

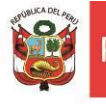

## **4.1.2 MIEMBROS DEL DIRECTORIO**

Deberá registrarse la información de los cinco (5) miembros vigentes que conforman el Directorio, para lo cual debe ingresarse en la siguiente ruta BENEFICENCIA / MIEMBRO DE DIRECTORIO y luego en la pestaña **"Nuevo Representante"**

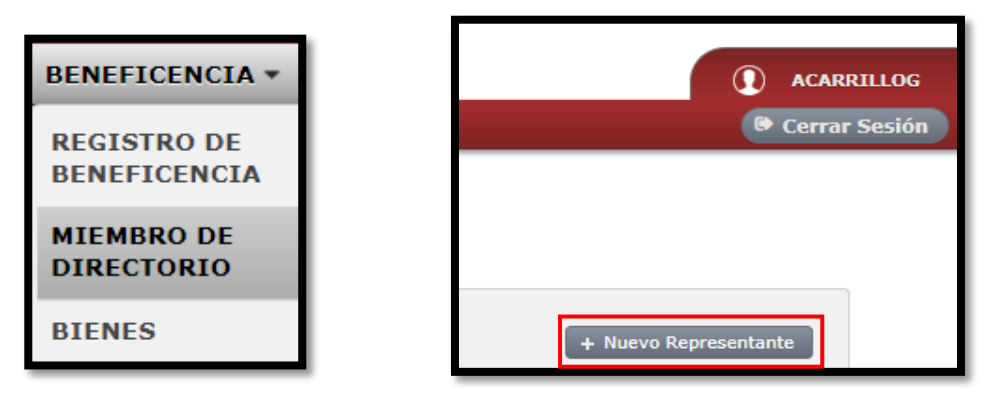

**DNI:** Debe ingresarse el N° DNI, dar clic izquierdo en el botón **Buscar** y automáticamente se llenarán algunos datos principales, aquellos casilleros que se encuentren vacíos, tendrán que llenarse manualmente.

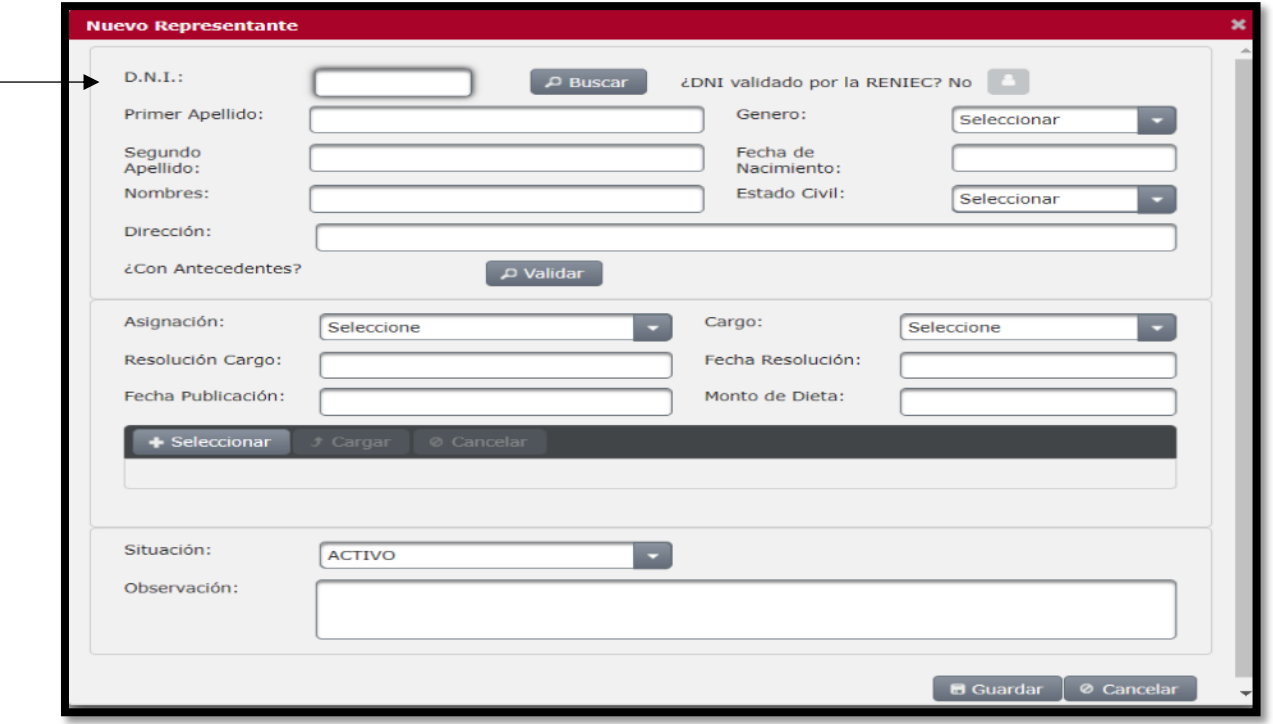

Las demás casillas se llenarán de la siguiente manera:

**Antecedentes:** Es para visualizar si el miembro del Directorio tiene algún tipo de Antecedente Penal, Judicial o Policial.

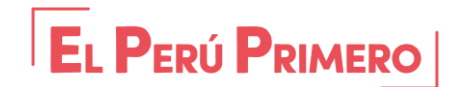

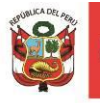

**Asignación/Cargo:** Se debe consignar la entidad designada, sea Miembro del Gobierno Local, Regional o el MIMP.

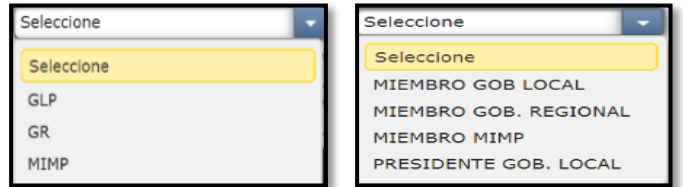

**Monto de Dieta:** Es la dieta que es percibida por el miembro del directorio.

**Resolución Cargo:** Debe tener el número completo de la Resolución mediante el cual se designa al miembro.

**Fecha de Resolución / Publicación:** Para el caso de los miembros designados por el Gobierno Local y Regional, la fecha es la misma que se emite en la resolución. En caso del **MIMP** la fecha de resolución es la fecha en que se suscribe el referido documento; sin embargo la fecha de Publicación es la fecha en la cual se publica en el diario "El Peruano".

Las resoluciones deberán ser cargadas en el sistema, para lo cual deberá escanearse previamente la resolución en formato PDF y, a continuación, hacer clic izquierdo en el botón **+ Seleccionar**, elegir el documento a adjuntar y luego el botón C**argar.**

Una vez cargado el documento se alojará en la base de datos correspondiente, siendo de fácil acceso para su **Descarga**.

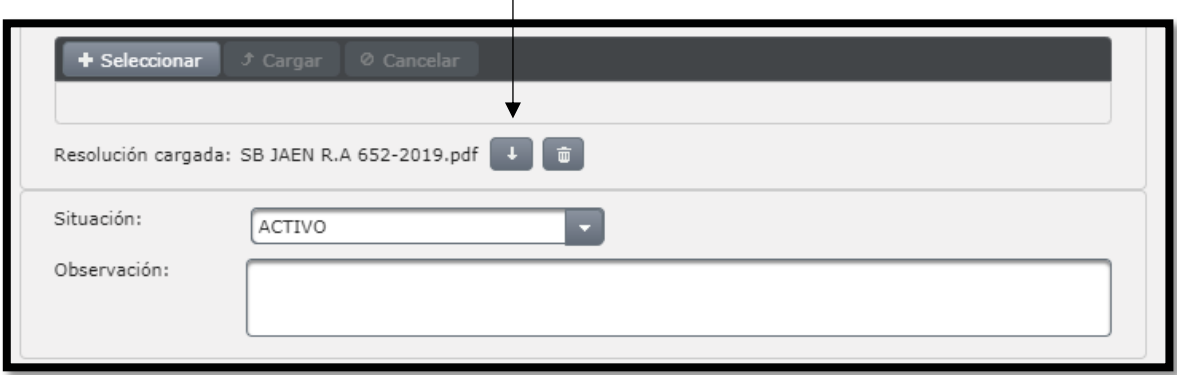

**Situación:** Los miembros del directorio deberán registrarse como **ACTIVO.** Cuando un miembro es removido de su cargo, bastará con cambiar la situación a **INACTIVO**, y se procederá a efectuar el registro del nuevo miembro de directorio.

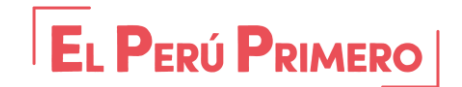

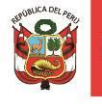

Si existiese alguna información adicional que sea relevante sobre la designación o remoción del miembro deberá consignarse en el campo **OBSERVACIÓN.**

## **4.1.3 BIENES**

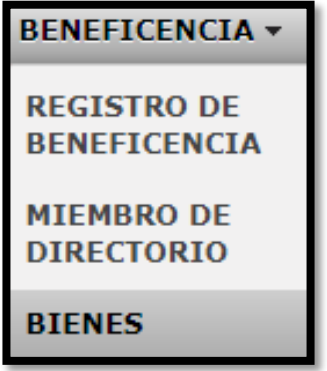

Ingresaremos a esta opción en la Ruta BENEFICENCIA / BIENES, para efectuar el registro de los inmuebles de la Sociedad de Beneficencia.

Es recomendable que antes de empezar tenga todos los documentos a la mano a fin de obtener una mayor rapidez a la hora de procesar los datos de los Bienes de la Beneficencia.

Deberá ingresarse la información de los Bienes de la Beneficencia en la opción BENEFICENCIA / BIENES y luego en la opción **+ Nuevo Bien.**

**Datos del Bien:** En esta sección se registrará los datos básicos conforme se detalla en la Partida Registral del Inmueble según (SUNARP), así como toda información adicional que se requiera.

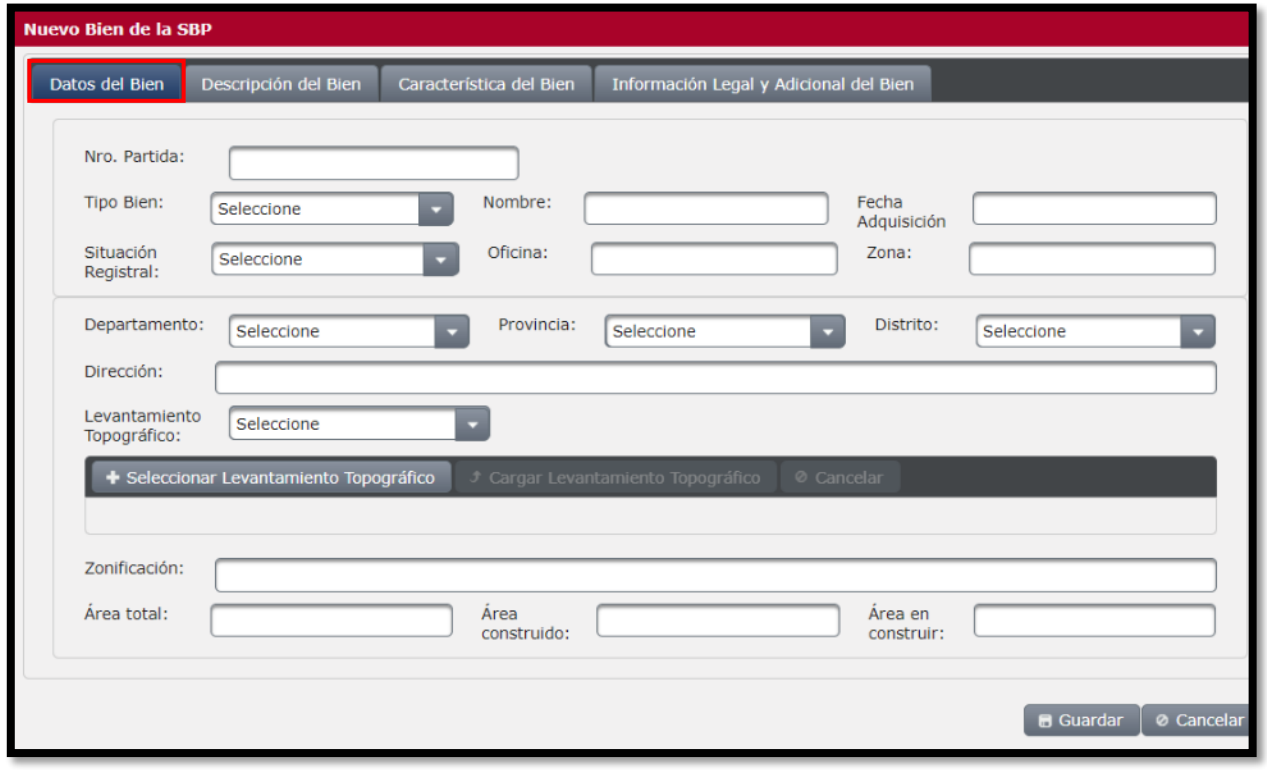

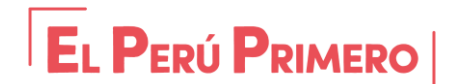

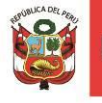

**Seleccionar Levantamiento Topográfico:** Mediante esta opción podrá cargarse el Levantamiento Topográfico, para lo cual deberá escanearse el documento en formato PDF.

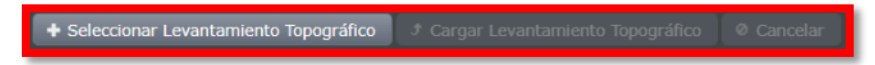

El primer Paso es seleccionar el archivo PDF en **+ Seleccionar Levantamiento Topográfico.** 

El Segundo paso es hacer click en Cargar Levantamiento Topografico, para finalmente darle en **GUARDAR**.

**Descripción del Bien:** En esta sección se procederá a registrar información descriptiva, y el estado del Inmueble.

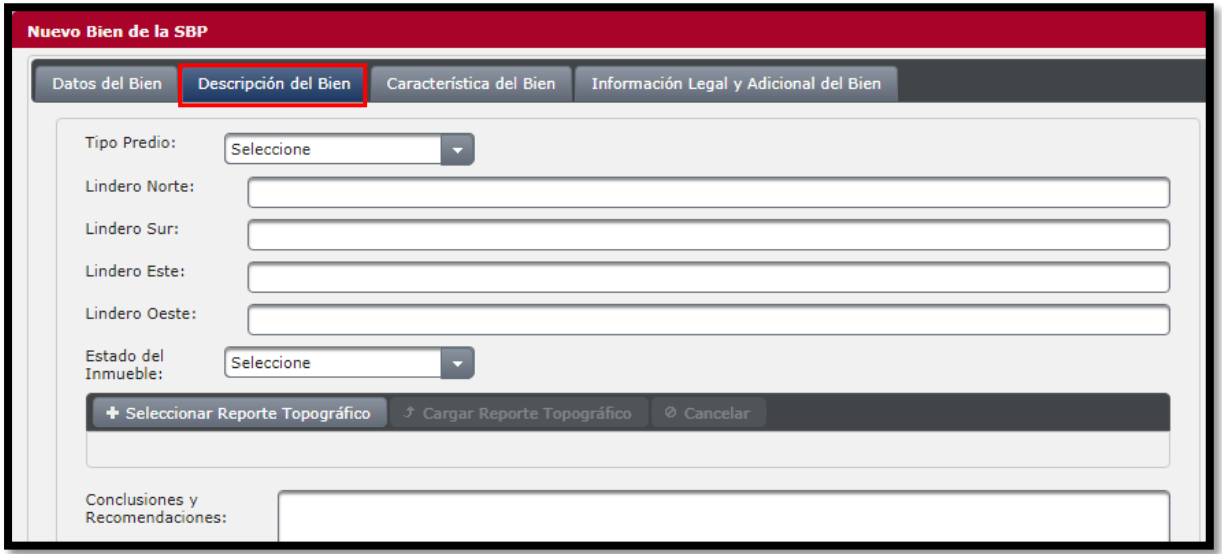

**Seleccionar Reporte Topográfico:** Se podrá adjuntar en formato PDF un reporte topográfico del Bien inmueble de la Beneficencia.

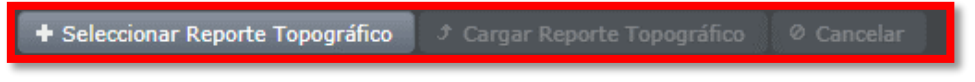

El primer Paso es seleccionar el archivo PDF.

El Segundo paso es Cargar Reporte Topográfico, para finalmente darle en **GUARDAR**.

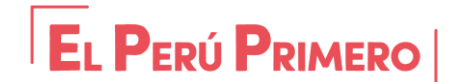

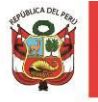

**Característica del Bien:** Son las características propias del bien, tanto en su origen como en el uso destinado del bien, valores según autovalúo y si este se encuentra envuelto en algún problema judicial, en litigio o asuntos judiciales.

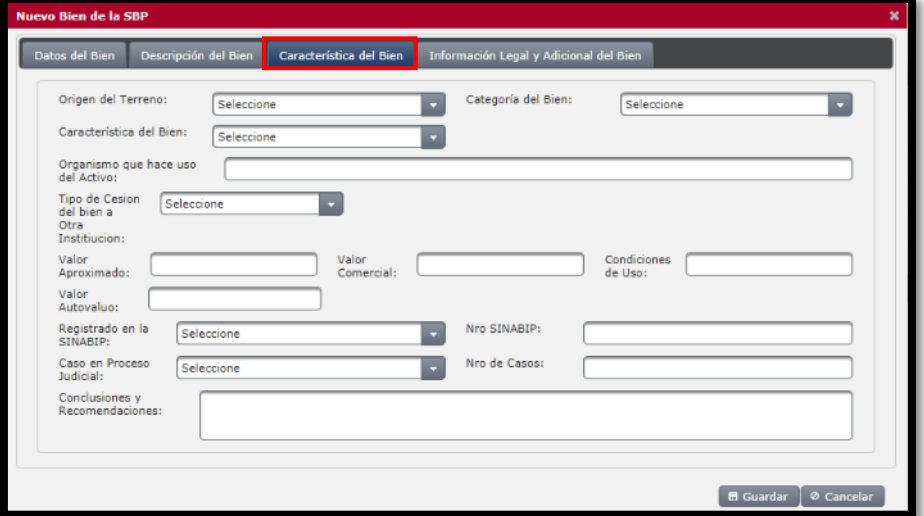

**Información Legal y Adicional del Bien:** En esta sección se registrará cualquier detalle adicional que pueda proporcionarse en materia legal, así como técnico, social e información adicional del Bien.

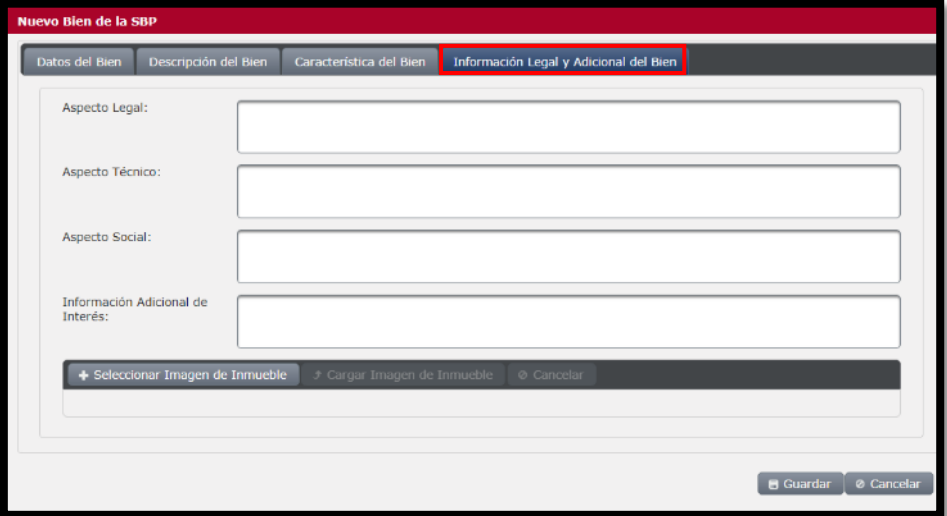

**Seleccionar imagen de Inmueble:** Debe cargarse imágenes del inmueble, el cual se sugiere que sean cargados en formato JPG o PDF.

Como primer paso **Seleccionar la Imagen del Inmueble** Como segundo Paso le damos **Cargar Imagen de Inmueble** para finalmente darle en Guardar.

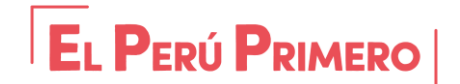

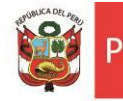

#### **4.2 REGISTRO DE ACTIVIDADES**

**REGISTRO DE ACTIVIDADES** 

**ACTIVIDADES \*** 

En esta sección se efectuará el registro de las actividades que realizan las Sociedades de Beneficencia, las cuales en el marco de lo dispuesto por el D.L. N° 1411 son las siguientes:

- Actividades de servicio de protección social permanente.
- Actividades Comerciales.

Para registrar una actividad debemos hacer clic en **+ Nueva Actividad**, que está ubicado en la parte superior derecha de la interfaz.

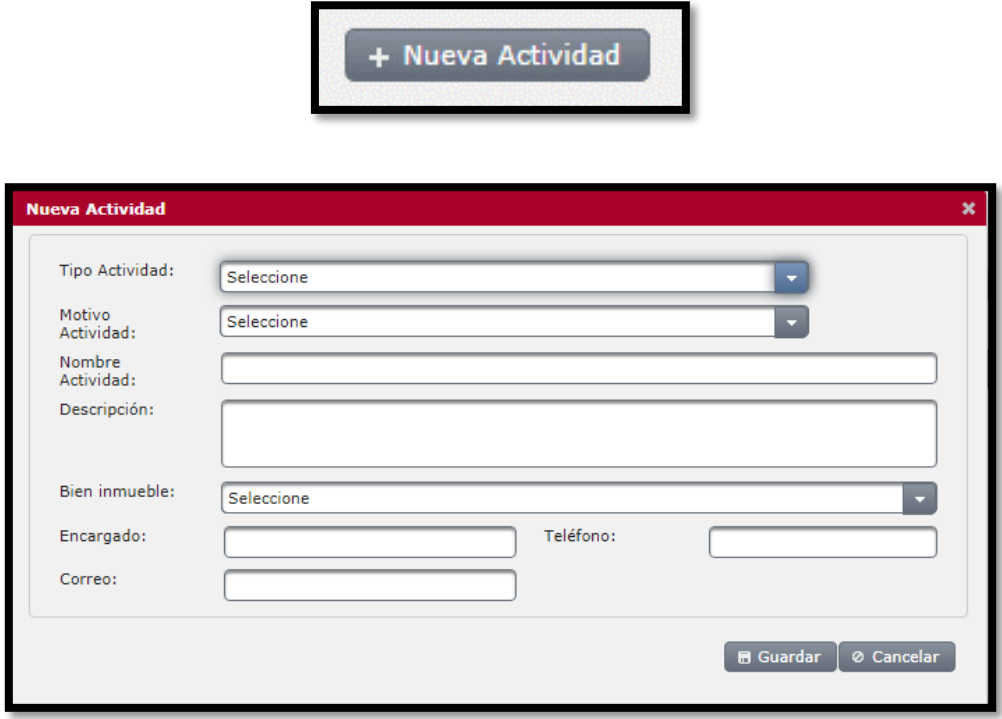

Dentro de la primera opción desplegable encontraremos dos tipos de actividades, y seleccionaremos la que corresponda:

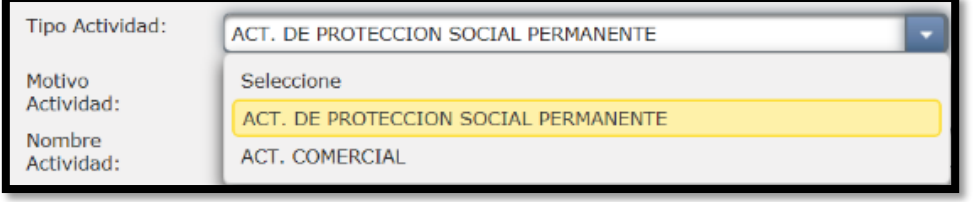

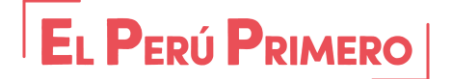

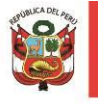

 **Actividades de Protección Social Permanente:** Son aquellos servicios que atienden de manera permanente a las necesidades de la población vulnerable determinadas por el ente Rector.

En el menú "**Motivo de Actividad"** deberá seleccionarse una de las Actividades predeterminadas. En caso de contar con otra Actividad no especificada, deberá seleccionarse la Opción de "**OTRO"**.

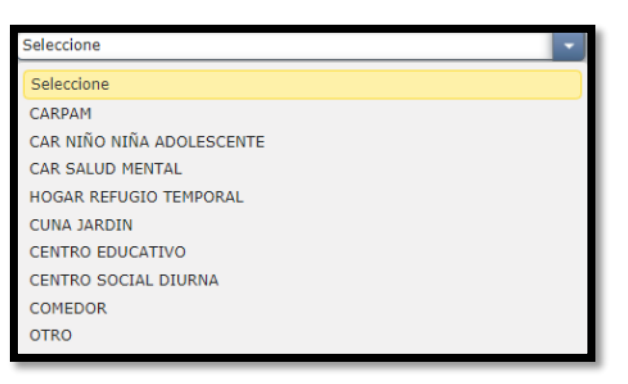

Posteriormente debemos registrar el nombre de la Actividad, y hacer una descripción del tipo de servicio que se brinda, y características del mismo en el campo **"Descripción"**

Luego en el campo **"Inmueble"** se seleccionará el inmueble al cual se encuentre asociado el servicio, para este caso previamente debió registrarse el inmueble conforme a lo descrito en el punto 4.1.3.

Por último se deberá registrar la información del responsable del servicio.

 **Actividades Comerciales:** Son aquellas actividades destinadas a generar recursos económicos para la creación y/o sostenimiento de los servicios de protección social.

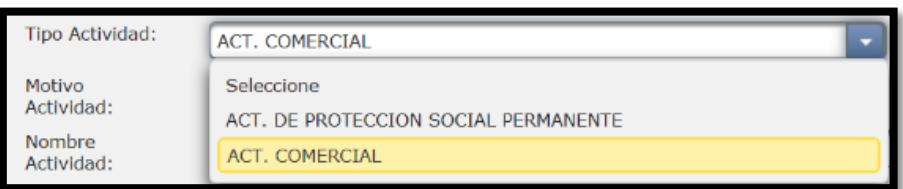

En el campo de **"Tipo de Actividad"** deberá seleccionarse **"ACT. COMERCIAL"**

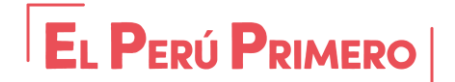

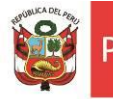

Seguidamente se seleccionara el motivo de actividad como se muestra a continuación:

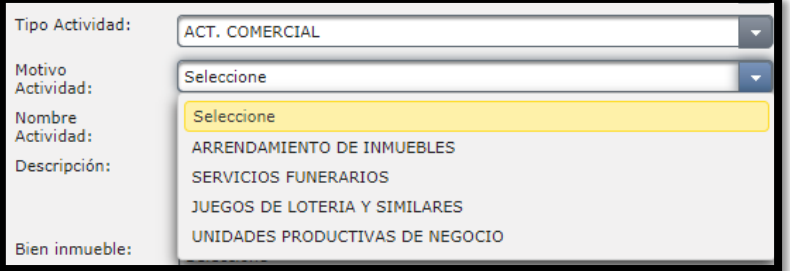

Si de contar con una actividad no especificada en el menú, se deberá seleccionar **"UNIDADES PRODUCTIVAS DE NEGOCIO"** y en el campo de nombre de actividad y descripción se detallara los detalles de la actividad comercial.

## **4.3 USUARIOS**

En este módulo se registrarán solamente a los usuarios a los cuales se brinda servicios de protección social, por lo que no deberá registrarse usuarios vinculados a actividades comerciales.

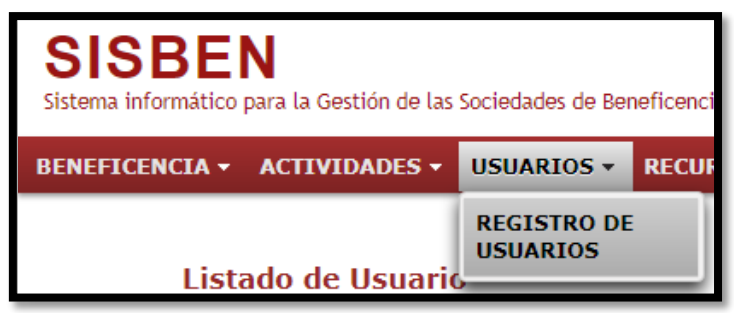

Para efecto de hacer el registro de usuarios, Usted podrá visualizar el listado de actividades registradas, y seguidamente agregaremos los usuarios correspondientes a tal actividad haciendo clic en el botón como se muestra a continuación:

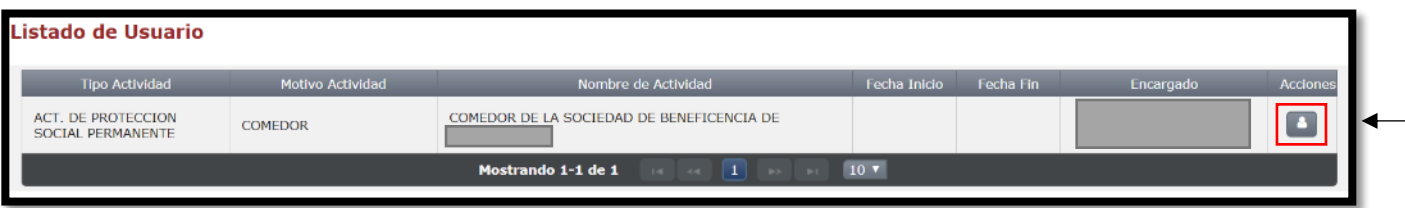

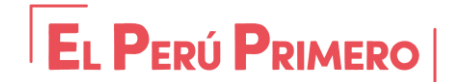

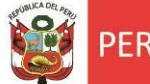

Posteriormente nos saldrá la información de la Actividad y podremos añadir un nuevo USUARIO ubicado en la parte superior derecha de la interfaz.

# Seguidamente se hará clic en el botón **+ Nuevo Usuario**

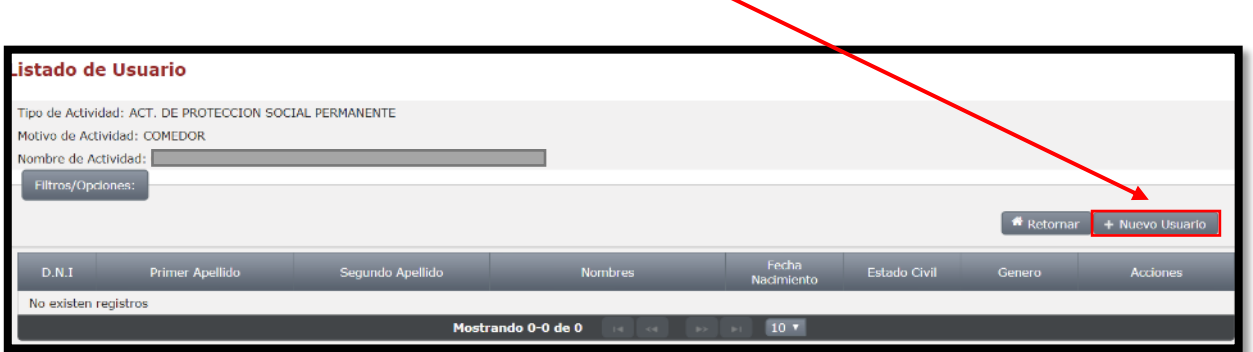

El botón **Retornar** sirve para regresar al listado de Actividades.

En la sección de información personal debemos ingresar el DNI (incluido de menores de edad) y dar clic en **"Buscar"** a fin de obtener los datos básicos según RENIEC, y luego continuar ingresando los demás campos vacíos.

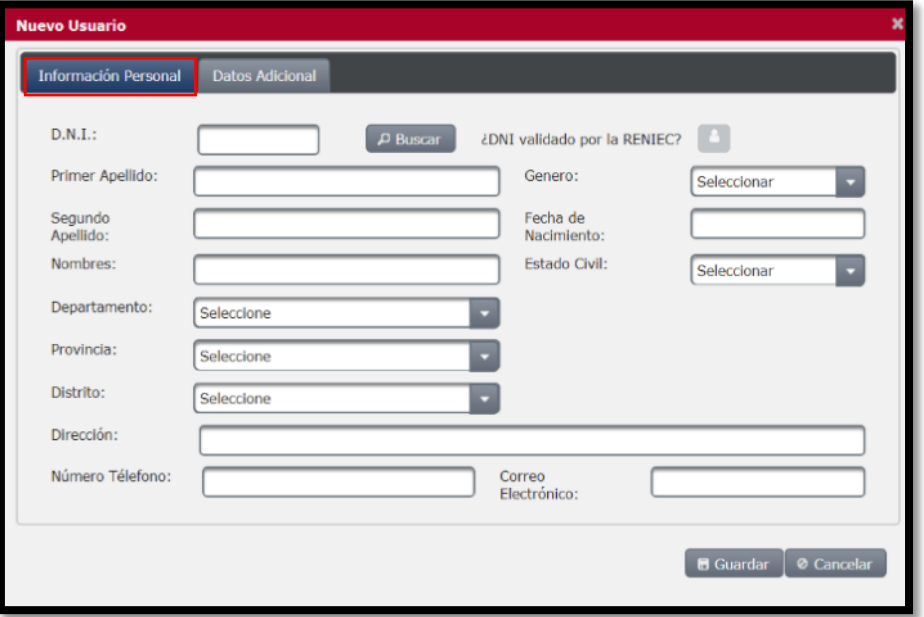

En datos Adicionales deberá registrarse de igual manera todos los campos, si de no contar con alguna información deberá dejarse en blanco o sino registrar la palabra NINGUNO, para finalmente dar clic en el botón **Guardar.**

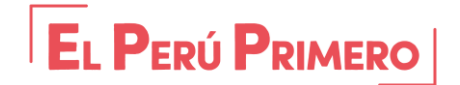

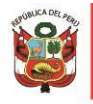

Dirección General de la Familia y la Comunidad

Dirección de Beneficencias Públicas

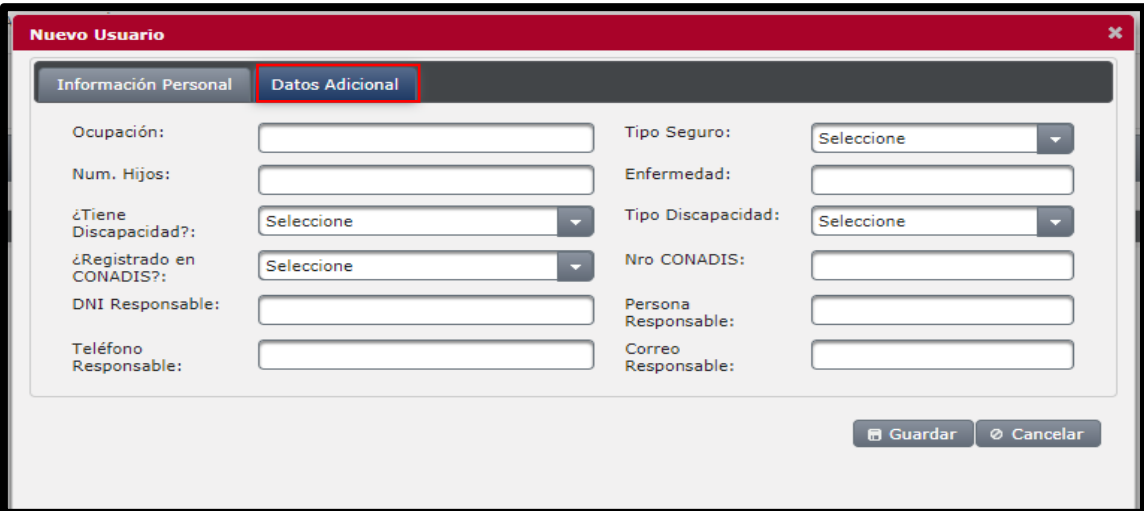

#### **4.4 RECURSO HUMANO**

# **RECURSO HUMANO REGISTRO DE TRABAJADOR REGISTRO DE PENSIONISTA**

En este módulo se registrará solamente al personal del régimen laboral del D.L. N° 276 (nombrado y contratado) y personal del D.L N° 728; y además a los pensionistas del régimen pensionario del D.L. N° 20530 (titular, conyugue u orfandad) que la Sociedad de Beneficencia viene efectuando el pago de su pensión.

#### **4.4.1 REGISTRO DE TRABAJADOR**

En esta sección se registrará a todos los trabajadores, incluyendo a los pensionistas como si fueran trabajadores activos (bien sea el titular, conyuque u orfandad).

Para registrar a cada personal vamos a dar clic en el botón **+ Nuevo Trabajador**

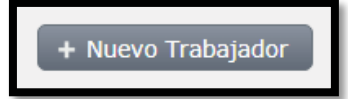

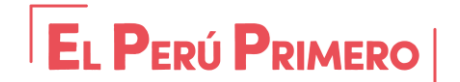

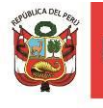

**Información Personal:** Ingresaremos el N° de DNI del personal y daremos clic en **Buscar**, y agregaremos la información en los campos vacíos.

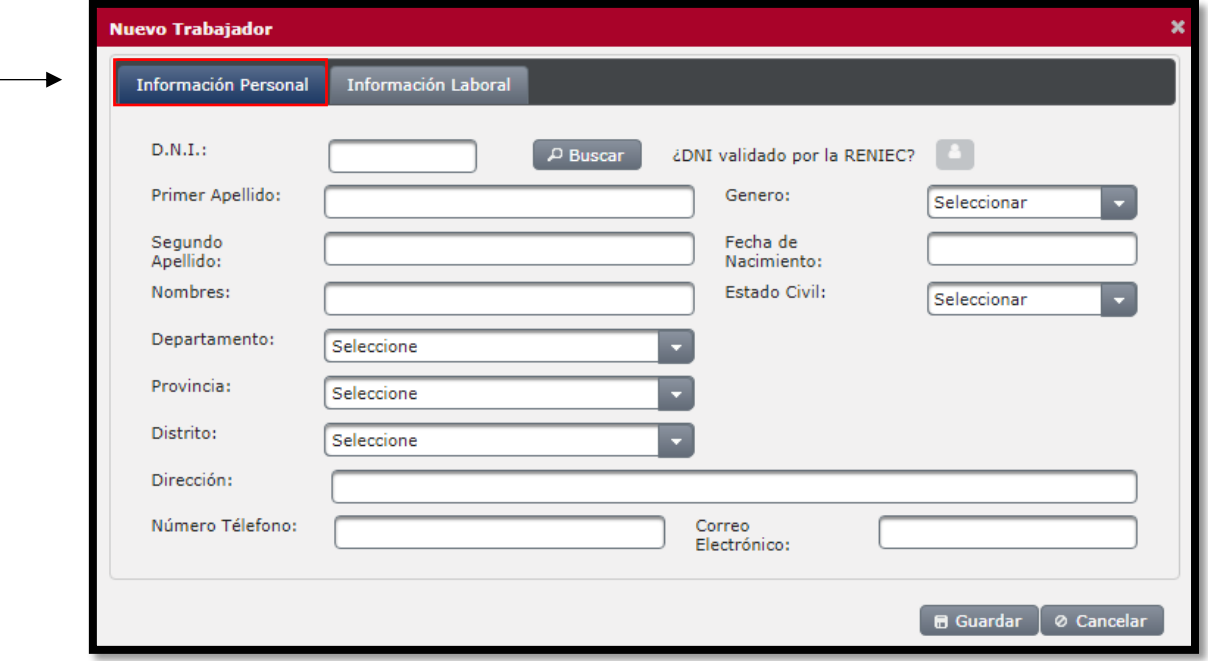

**Información Laboral:** En esta sección se registrará la información laboral del servidor y el puesto que ocupaba dentro de la institución, y se deberá cargar el contrato o resolución de nombramiento del personal.

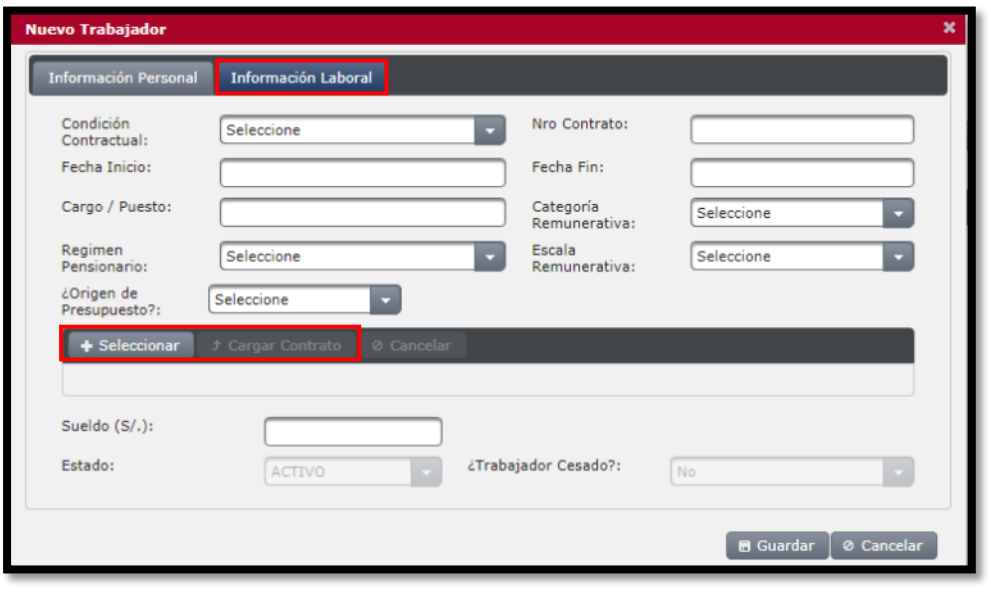

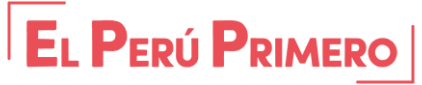

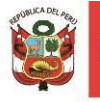

**Condición Contractual:** Debemos seleccionar la condición del trabajador, solamente se deberán usar las opciones CONTRATADO 276, NOMBRADO 276 y D.L. N° 728

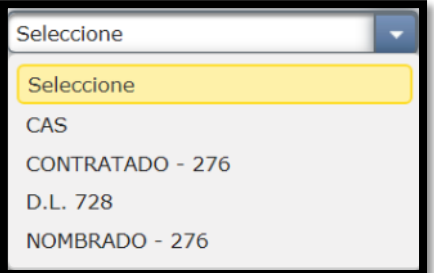

**Fecha de Inicio:** Introducir la fecha de ingreso a la institución.

**Regimen Pensionario:** Se debe seleccionar el régimen pensionario al cual pertenece el trabajador:

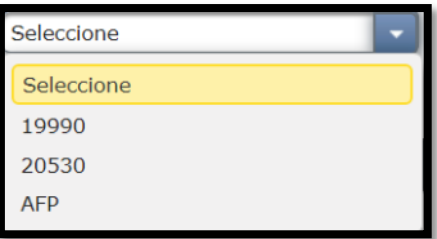

**Origen del Presupuesto:** Debe señalarse si la remuneración del servidor es financiada con recursos propios o con transferencia del Gobierno Local Provincial.

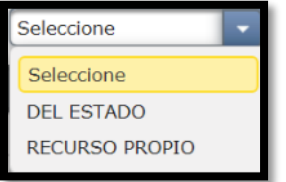

**Número de contrato:** Se debe introducir el número de contrato del trabajador.

**Fecha Fin:** Se deberá colocar la fecha de culminación del contrato, y para el caso de los nombres se colocará cualquier fecha (referencial). Para el caso de los pensionistas se colocara la fecha de cese.

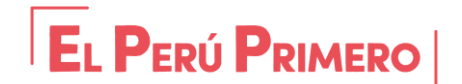

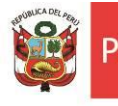

**Categoría Remunerativa:** Se debe seleccionar una de las opciones que sale en la lista desplegable:

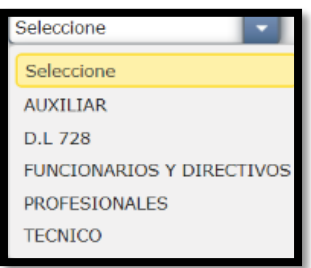

**Escala remunerativa:** Debemos seleccionar la escala que corresponda a la categoría remunerativa.

**Seleccionar Contrato:** En esta opción podemos cargar en formato PDF el contrato del trabajador, o resolución de nombramiento. No olvidar, darle una vez haya subido el documento, en **Cargar Contrato**.

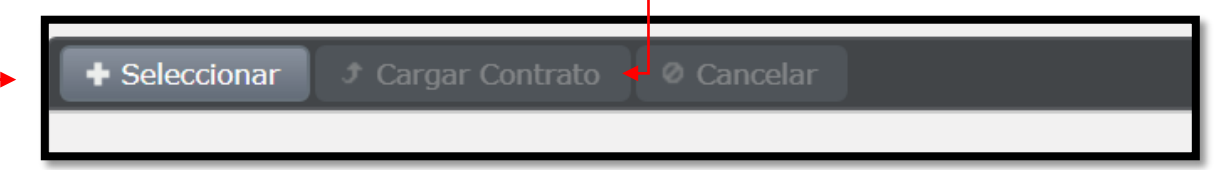

**Sueldo:** se deberá ingresar la remuneración bruta percibida.

Estas últimas opciones no estarán habilitadas al momento de realizar el registro de personal, estarán activas una vez haya guardado la información y desee modificar la información del trabajador.

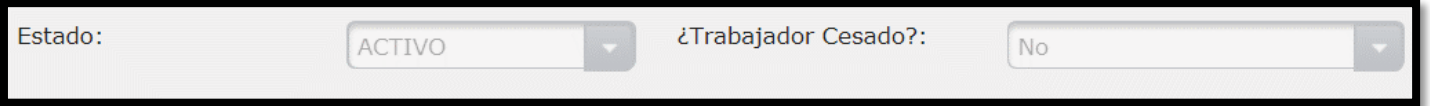

Una vez registrado al personal activo y pensionistas, en la pestaña **Trabajadores** se visualizará la siguiente pantalla, en las cuales se tendrán las opciones para **Visualizar, Modificar y Eliminar**.

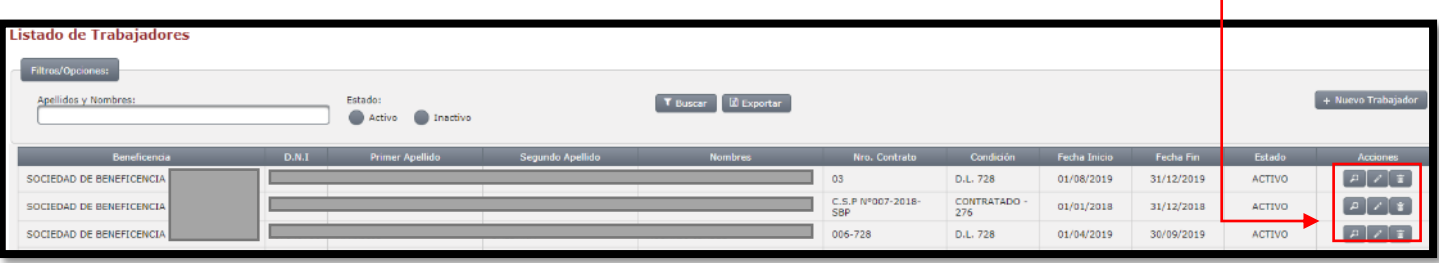

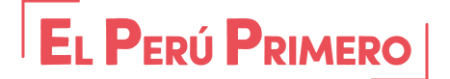

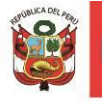

**NOTA:** Una vez registrado a los pensionistas del D.L. N° 20530, se procederá a cambiar su estado, para lo cual deberá hacerse clic en el botón **Modificar** (como se muestra en la imagen anterior, en la pestaña del lápiz)

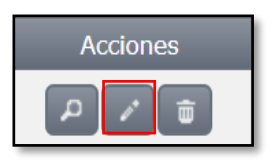

Se cambiará el estado a **INACTIVO** y ¿Trabajador cesado? – **SI**. De esta manera el pensionista será trasladado automáticamente a la planilla de pensionistas.

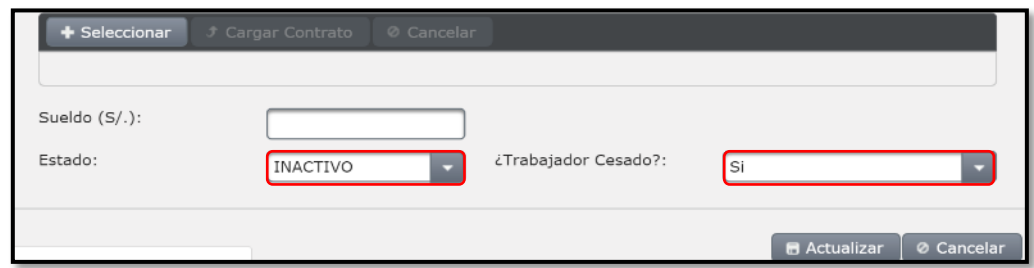

De esta manera el pensionista será trasladado automáticamente a la planilla de pensionistas, como veremos a continuación:

## **NOTA:**

Cuando un servidor cesa bajo régimen pensionario del D.L. N° 19990 o AFP, se cambiará el estado a INACTIVO y ¿Trabajador cesado? – NO.

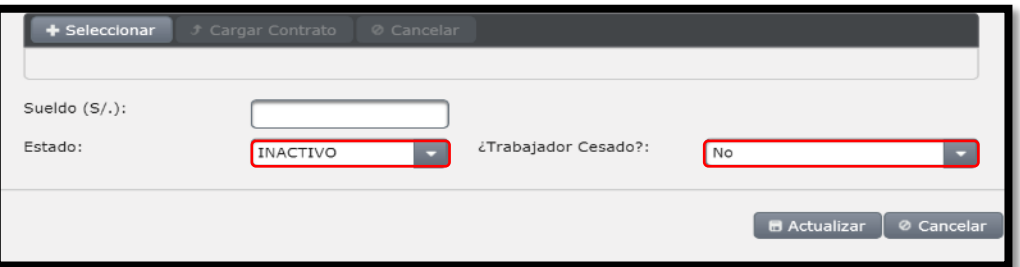

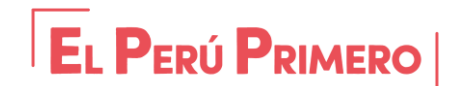

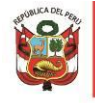

#### **4.4.2 REGISTRO DE PENSIONISTA**

**RECURSO HUMANO REGISTRO DE TRABAJADOR REGISTRO DE PENSIONISTA** 

En esta sección ya tendremos a los pensionistas registrados anteriormente y solo se llenará los campos que se encuentren vacíos en **INFORMACIÓN PERSONAL** y la sección **INFORMACIÓN DE LA PENSIÓN.**

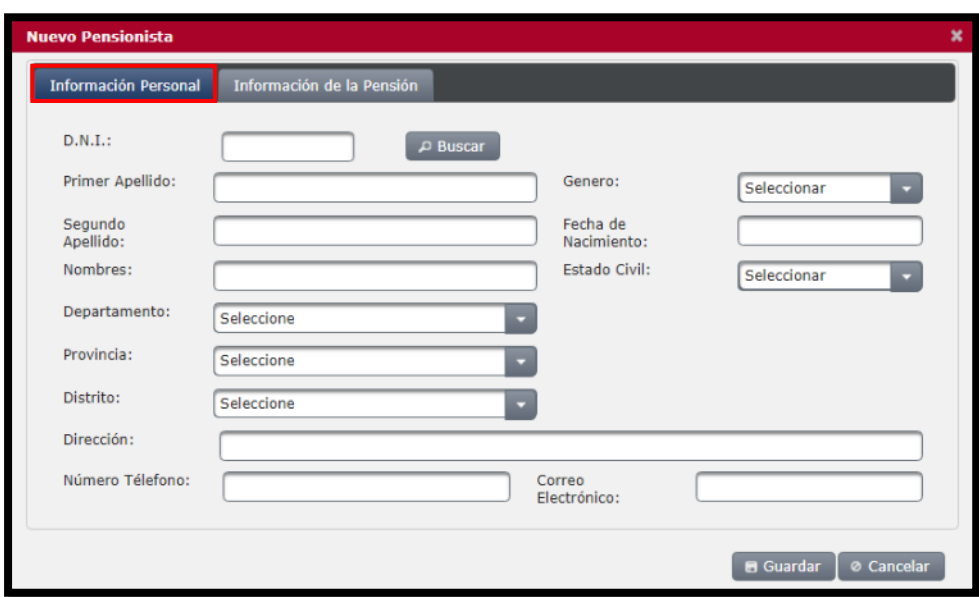

**Información de la Pensión:** En esta categoría vamos a colocar la información de la resolución del pensionista, como el número de la Resolución, fecha, tipo de pensión:

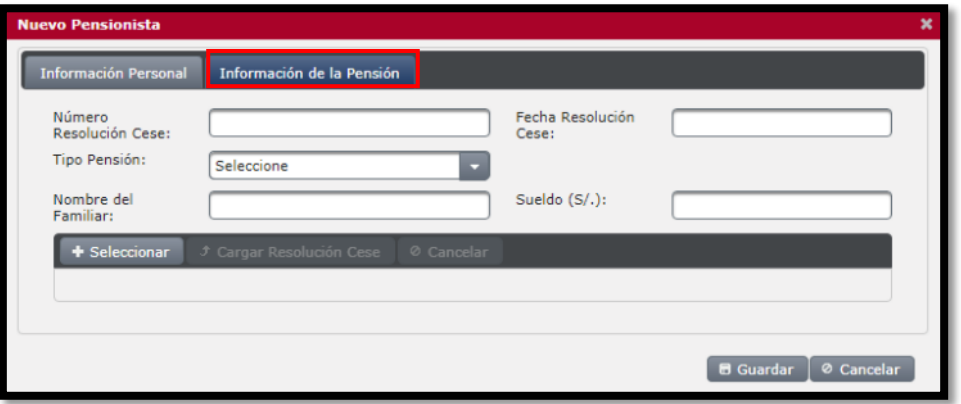

**Número de Resolución de Cese:** Se colocará solamente el número de la resolución de cese del pensionista.

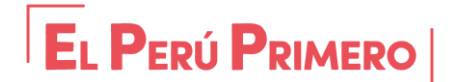

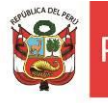

**Tipo de Pensión:** Elegiremos una de las tres opciones disponibles en la barra desplegable

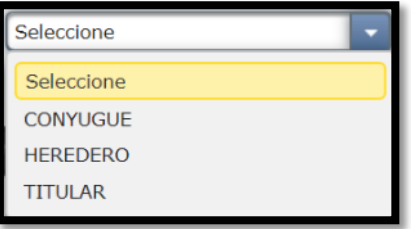

**Nombre del Familiar:** Debemos introducir los Apellidos y Nombres completos.

**Fecha Resolución Cese:** Se debe introducir la Fecha en que fue cesado el/la Pensionista.

**Sueldo:** Debemos introducir el monto de la pensión que percibe el/la pensionista.

Finalmente se procederá a cargar la resolución que otorga la pensión (titular, conyugue u orfandad) en archivo de formato PDF y por último se hará clic en el botón **guardar**.

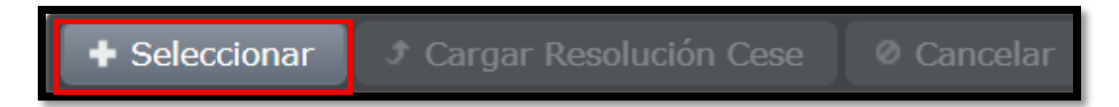

Como primer paso debemos hacer clic en + Seleccionar y una vez esté cargado el Archivo PDF debemos darle en Cargar Resolución Cese.

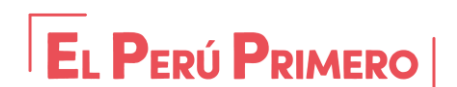